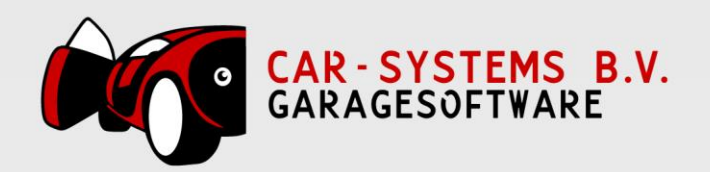

## Nieuwe administratie aanmaken in Accountview

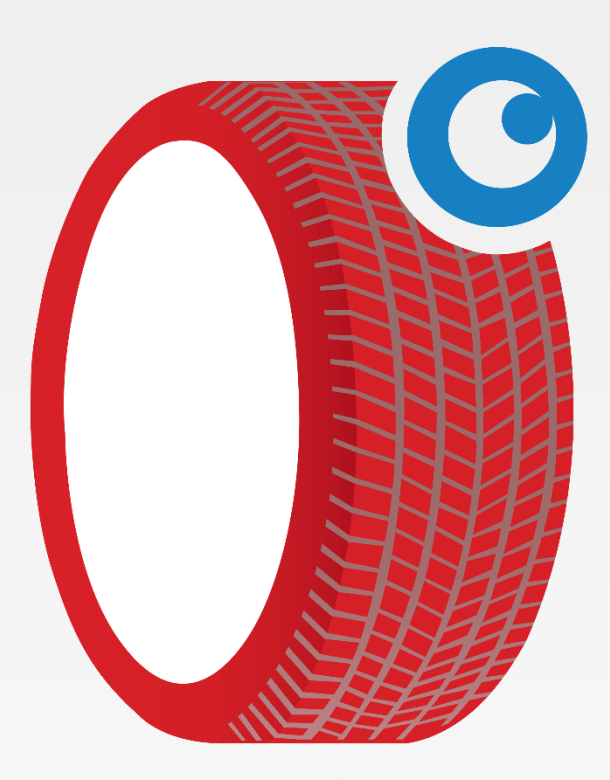

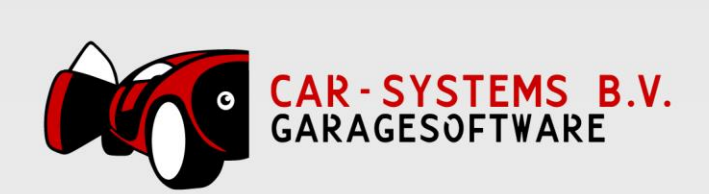

## Inhoud

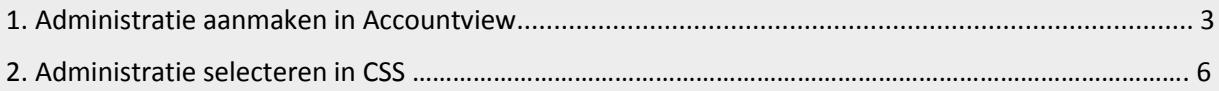

www.garagesoftware.nl

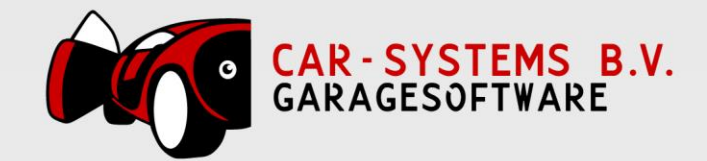

## <span id="page-2-0"></span>1. Administratie aanmaken in Accountview

In Accountview klikt u op Bestand en dan Administraties om het administratie overzicht voor u te krijgen. Klik daarna in het bovenste menu op Document en dan Administratie aanmaken.

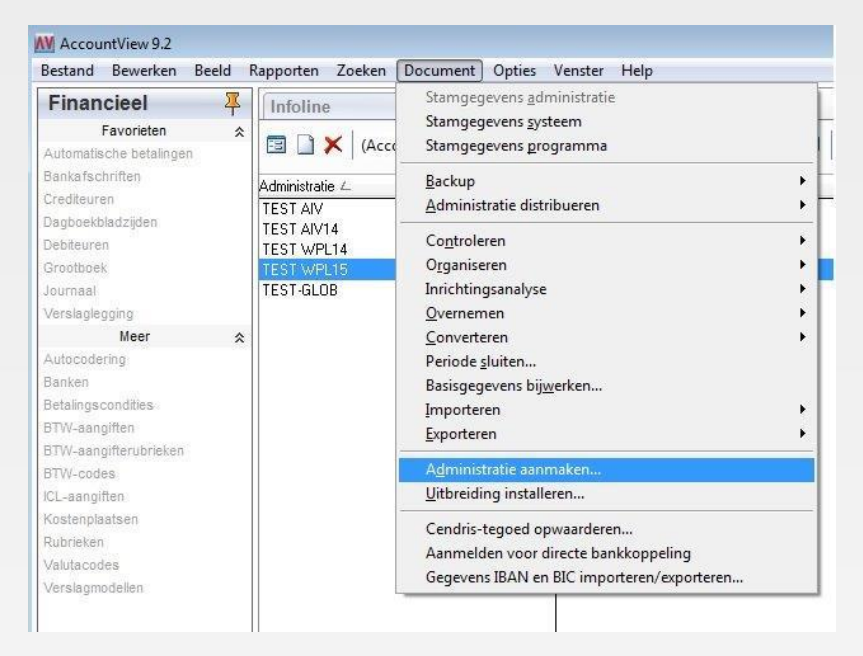

In het administratie aanmaken scherm selecteert u Nieuw boekjaar op basis van huidig boekjaar en geeft u de bronadministratie aan. Als bronadministratie selecteert u de administratie van het jaar ervoor. Dus als u een administratie aanmaakt voor bijv. 2016, dan selecteert u de administratie van 2015.

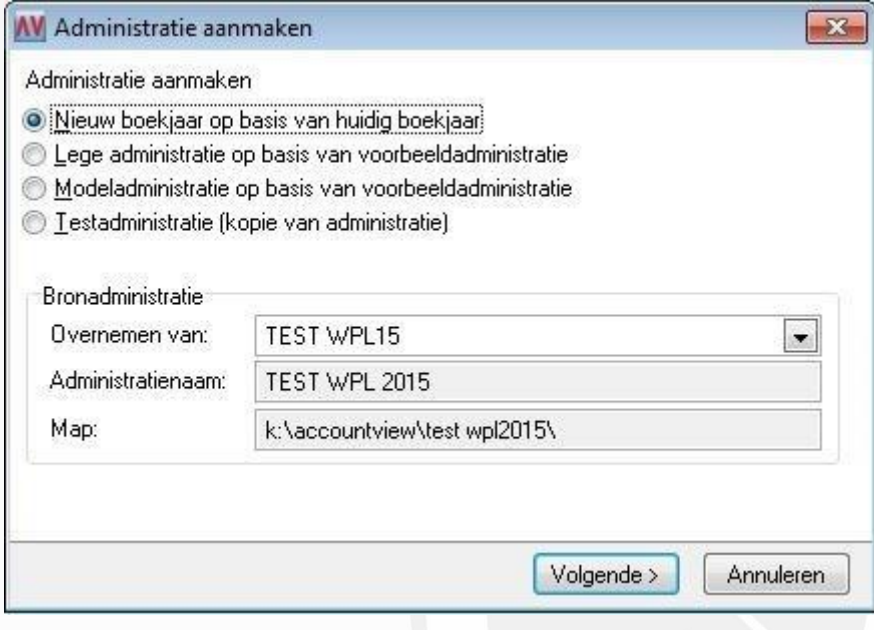

Als u dit gedaan heeft, klikt u op Volgende om door te gaan.

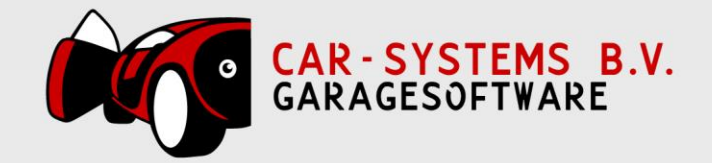

Het programma vraagt vervolgens op de volgende gegevens:

- Administratiecode : Advies om de vorige administratiecode + 1 nummer te verhogen. In ons voorbeeld : TEST WPL16 (Vorige administratiecode TEST WPL15)
- Administratienaam : Advies om de vorige administratienaam + 1 te verhogen (als het jaar hierin genoemd is)

In ons voorbeeld : TEST WPL 2016 (Vorige administratienaam TEST WPL 2015)

- Map admin : Advies om de administratiecode hierin te vermelden In ons voorbeeld \test wpl 2016\

*Administratiemap controleren of de NIEUWE in dezelfde map staat !!! In ons voorbeeld staat deze op de K:\ACCOUNTVIEW\ schijf.*

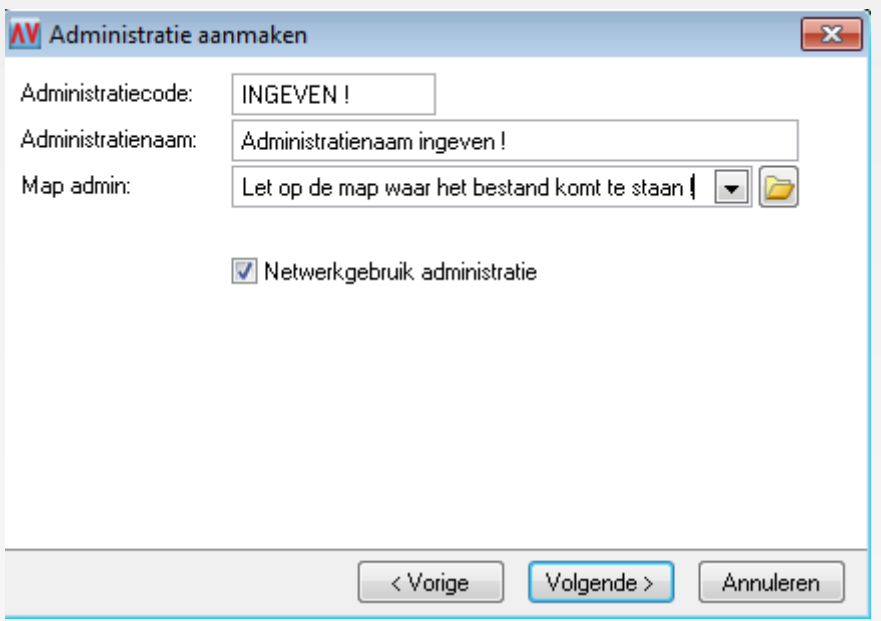

Klik hierna weer op Volgende om door te gaan.

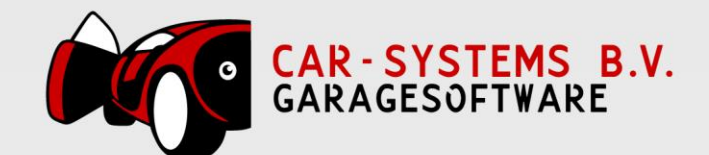

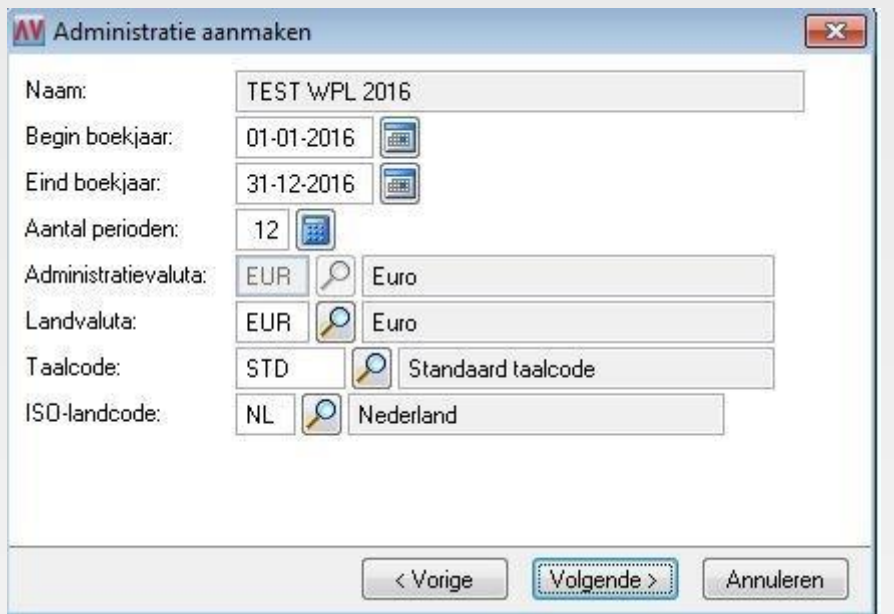

Controleer vervolgens of alle gegevens goed staan. Als dit het geval is, kunt u op Volgende klikken.

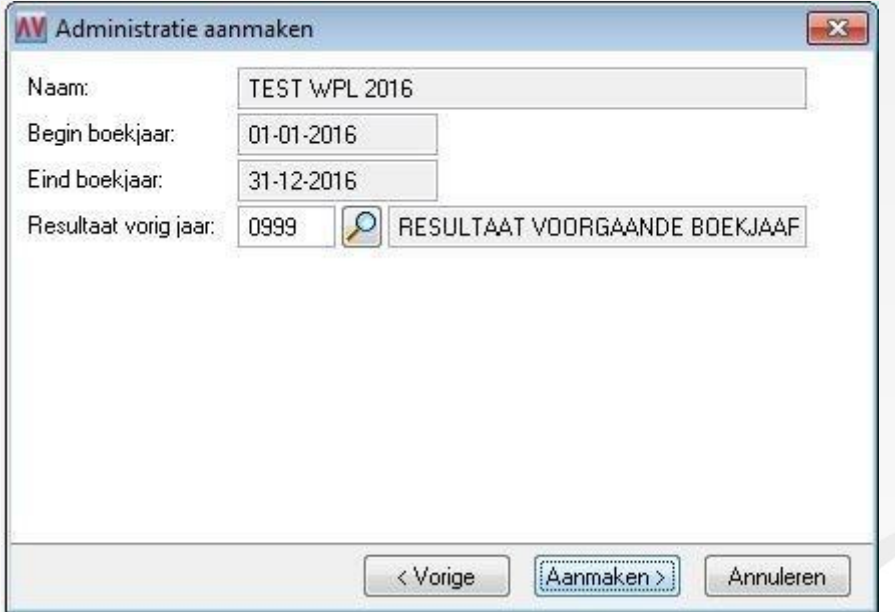

Resultaat vorig jaar: meestal is dat grootboekrekeningen 0999 Resultaat voorgaande boekjaar. Mocht deze niet zijn ingevuld, dan adviseren wij u één van de volgende (Balans) grootboekrekeningen te gebruiken :

- Resultaat vorig boekjaar
- Algemene reserve
- Overige reserves

Klik vervolgens op Aanmaken om de administratie definitief aan te maken.

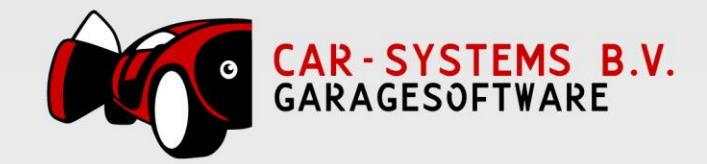

## 2. Administratie selecteren in CSS

Nadat de administratie in Accountview is aangemaakt zult u deze nog moeten selecteren in ons Garagesoftwarepakket CSS. Om dit te doen klikt u boven in het menu op **Boekhouding** en vervolgens op **Instellingen**.

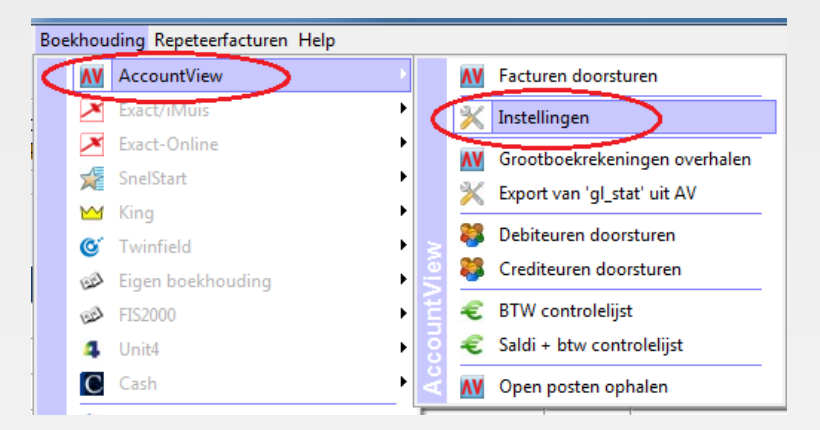

Hier selecteer u bij Administratiecode(s) de nieuwe administratie. Vanaf dat moment zullen alle facturen doorgestuurd worden naar deze administratie.

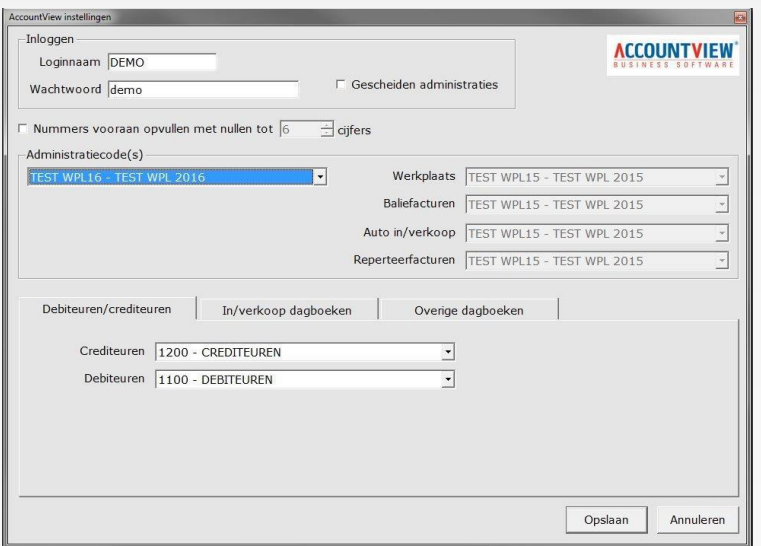

LET OP: Mocht u nog facturen maken en doorsturen met een factuurdatum in vorige boekjaar (in dit geval 2015), dan zult u een foutmelding krijgen dat deze niet in het huidige boekjaar vallen!

Alleen facturen met de factuurdatum in het huidige boekjaar zullen naar de nieuwe administratie gestuurd worden.

Ons advies : eerst alle facturen met factuurdatum in het vorig boekjaar factureren in CSS, deze doorsturen naar de administratie, en hierna pas de administratie in CSS wisselen naar de nieuwe administratie.

6 / 6